SIMPLE CABINET MEDICAL

# **MANUEL D'AIDE**

# Gestion simplifiée de votre cabinet médical

## Sommaire:

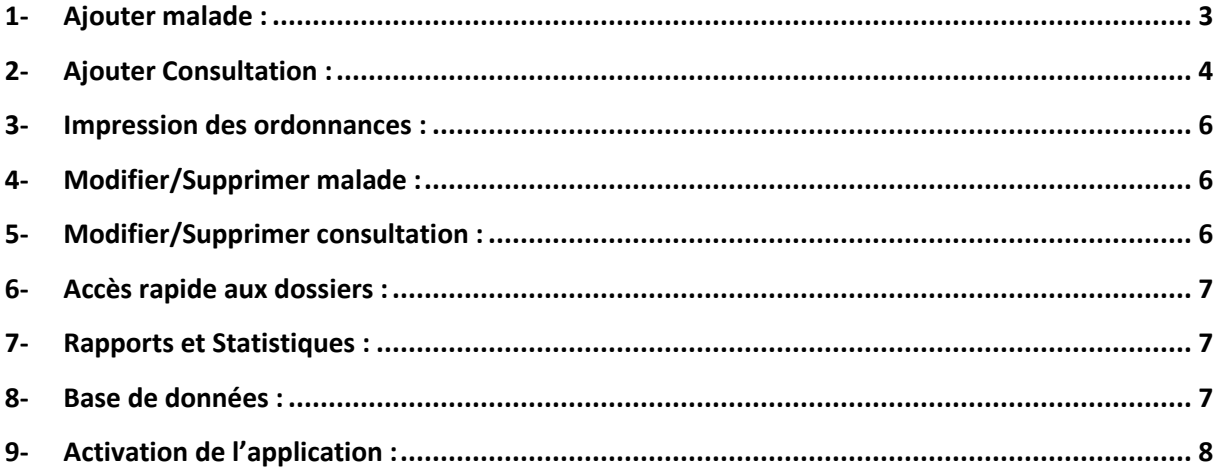

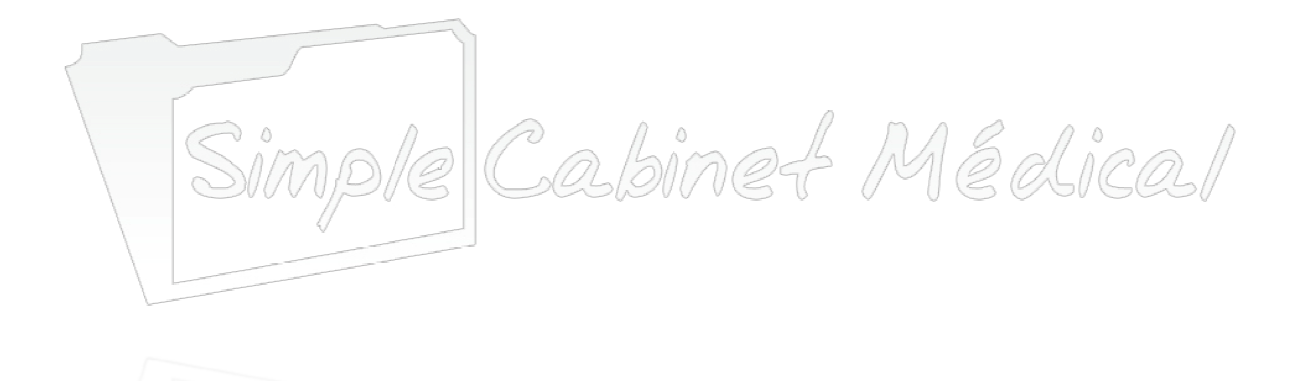

Simple Cabinet Médical est une application de gestion des dossiers médicaux, dotée d'une interface très simplifiée et intuitive, cette dernière a été pensée pour des médecins débutants dans l'usage de l'outil informatique et des logiciels de gestion médicale. Utilisé au quotidien, Simple Cabinet Médical facilite la gestion et le suivi du fonctionnement d'un cabinet médical sur différents volets allant des fiches patients jusqu'aux statistiques.

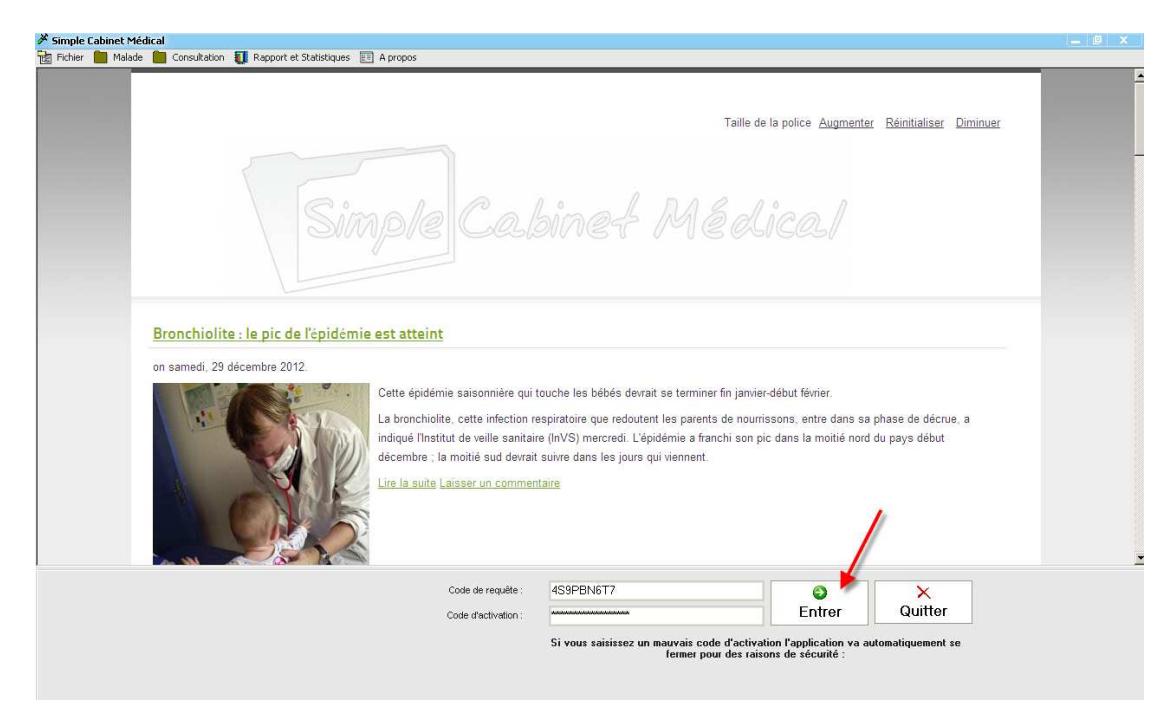

Après avoir installer Simple Cabinet Médical dans votre machine, lancez l'application via le raccourci destiné à cet effet. Une fois sur la page d'accueil, tapez ou cliquez sur ENTRER en bas de l'écran pour accéder à l'application proprement dite.

#### 1- Ajouter malade :

 Pour entrer les données concernant votre patient, cliquez sur AJOUTER MALADE en haut de la fenêtre ou bien tapez F1, il apparaitra une nouvelle fenêtre dans laquelle vous avez tous les champs concernant :

- L'état civil du patient : nom, prénom, date de naissance, téléphone, sexe, situation familiale, profession, assuré ou pas et adresse.
- Médecin traitant : Mentionnez le nom du médecin qui vous a adressé le patient.
- Antécédents : deux types d'antécédents : personnels (médicaux et chirurgicaux) et familiaux.
- Autres : ce dernier champ est destiné à contenir d'autres informations jugées importantes concernant votre patient tels que : une notion d'allergie, antécédents gynéco-obstétricaux pour la femme…

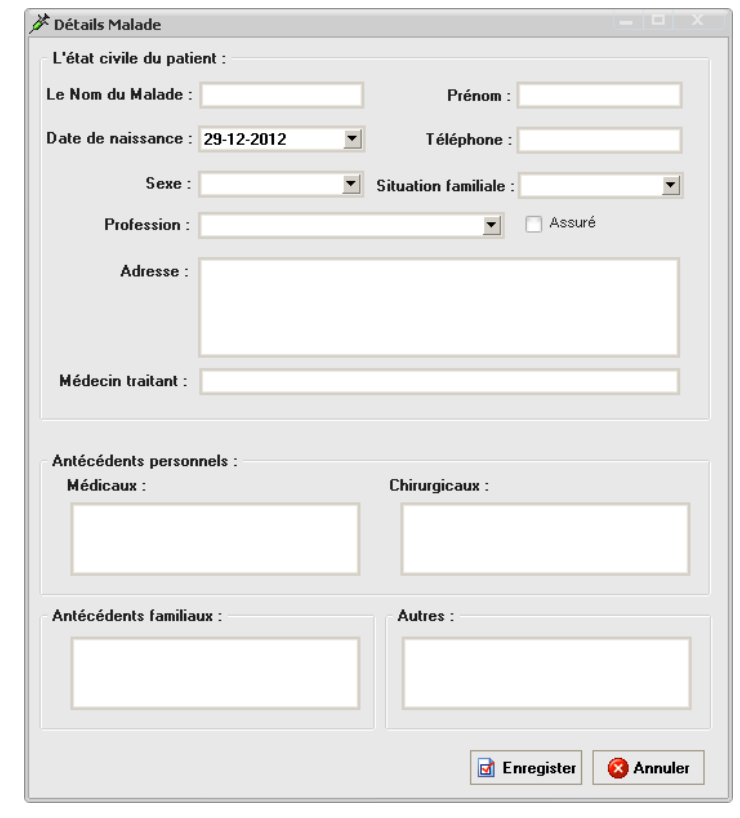

• Il est à noter qu'à partir de la date de naissance saisie on aura une génération automatique de l'âge du patient, ce dernier figurera directement sur l'ordonnance

Une fois toutes ces informations remplies, vous n'avez plus qu'a les enregistrées et le dossier de votre patient a été créé.

### 2- Ajouter Consultation Consultation :

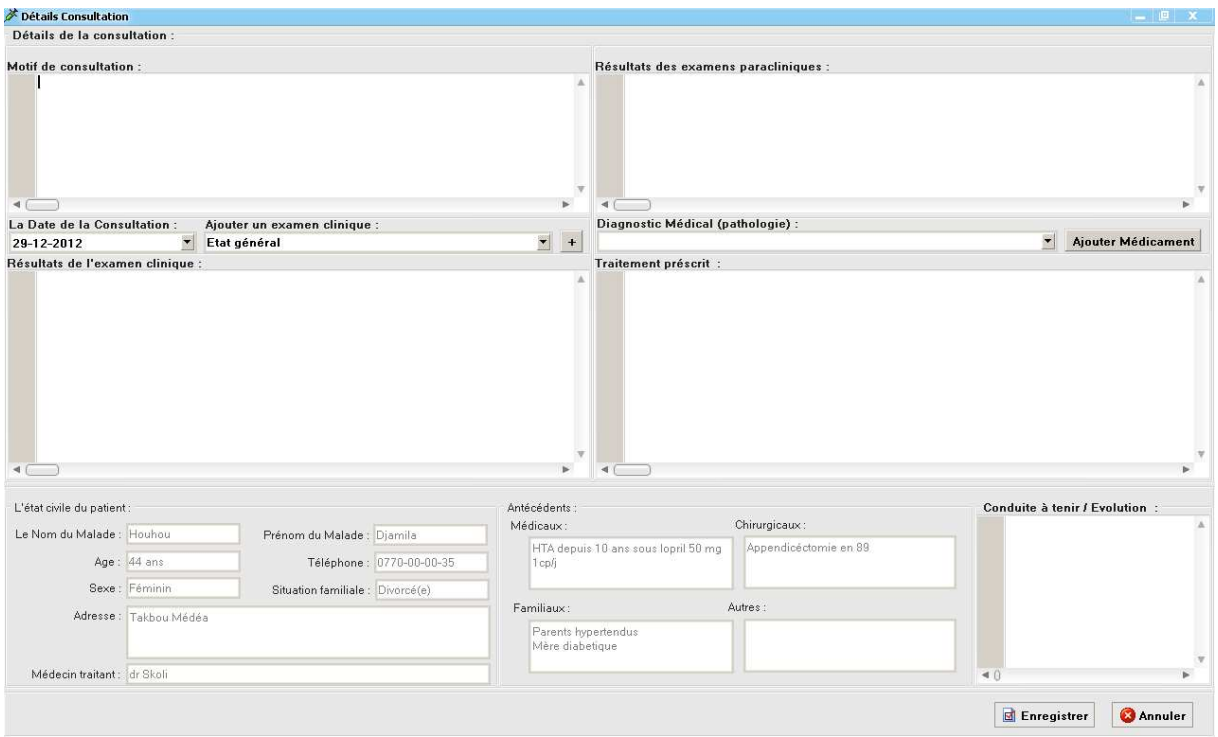

 Après avoir créer le dossier de votre patient, cliquez sur AJOUTER CONSULTATION ou tapez F3 pour remplir les différents champs relatifs à la consultation à savoir :

- Date de la consultation .
- Motif de consultation : à l'aide du raccourci Ctrl+espace une liste de motifs suggérés apparaitra vous permettant de choisir le motif de consultation correspondant par exp : en tapant vom il apparaitra vomissement ou encore céphalées si vous tapez ce ... (version pro)

A noter que vous pouvez précisez par simple rédaction a chaque fois les caractères sémiologiques du motif de consultation ou rajoutez autres informations relatives a ce motif la.

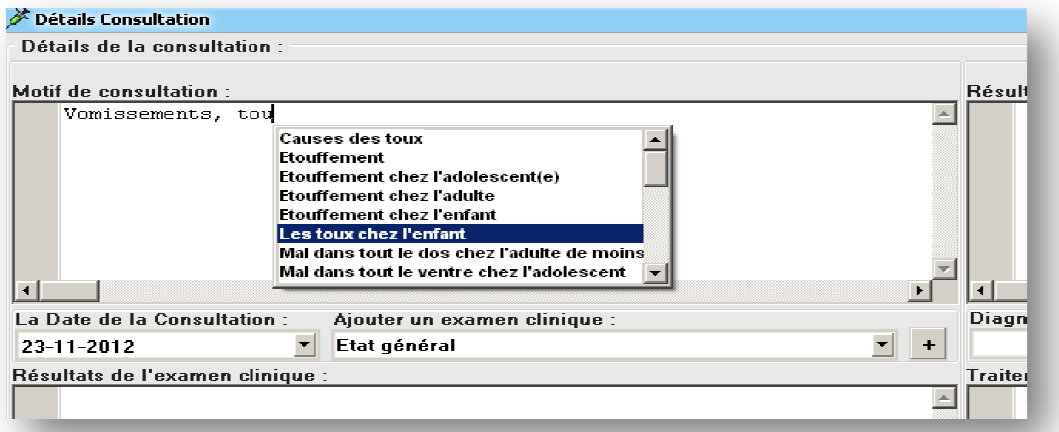

· Résultats de l'examen clinique : à l'aide du même raccourci il apparaitra une liste des ex. cliniques suggérés et vous choisissez l'ex. correspondant ou encore vous pouvez directement sélectionner l'examen de votre choix dans le champ A AJOUTER UN EXAMEN CLINIQUE ensuite cliquez sur +, ce dernier apparaitra avec ses différentes étapes et ses différents signes ou anomalies et vous n'avez qu'a cochez ce qui correspond à ce que vous avez trouvez lors de l'examen par exp : tapez cardio

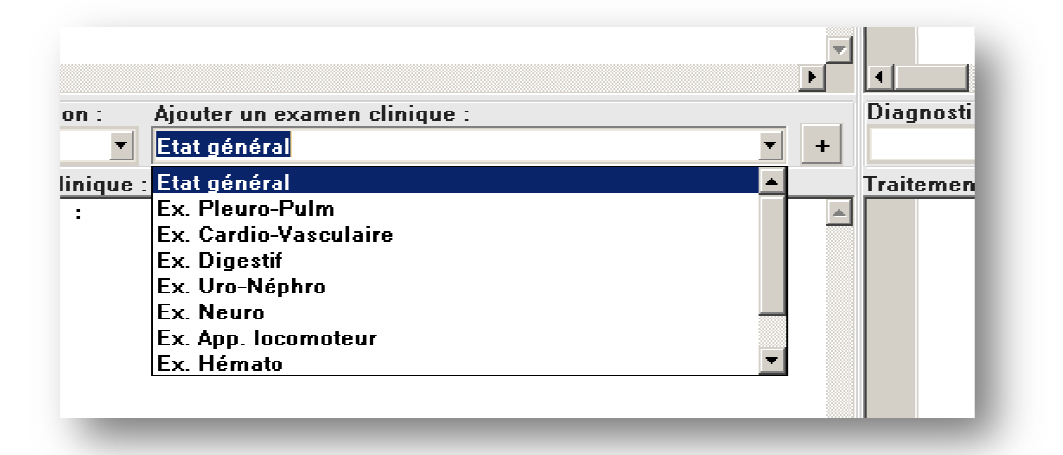

il apparaitra Ex. Cardio Cardio-vasculaire ou sélectionnez directement cet examen et cliquez sur +, vous cochez ce qui correspond et complétez l'Ex. en rédigeant les données que vous jugez nécessaires de mentionner (version pro).

- · Diagnostic médical (pathologie) : par ex : angine, cystite aigue, bronchite aigue... A noter qu'à chaque fois que vous entrez un diagnostic il s'enregistre automatiquement.
- Résultats des examens paracliniques : à l'aide toujours du même raccourci, il apparaitra une liste des examens complémentaires suggérés, vous choisissez l'ex. que vous avez demandé au patient ensuite vous rédigerez les résultats de ce dernier, par exp : tapez sc il apparaitra les différents types de scanner existants vous choisissez le votre et vous rédigerez le résultat.
- Traitement prescrit : à chaque fois que vous voulez entrer un médicament et à<br>l'aide du raccourci Ctrl+espace ou en l'aide du raccourci Ctrl+espace ou en cliquant sur AJOUTER MEDICAMENT MEDICAMENT, une liste des médicaments suggérés apparaitra vous choisissez le médicament ensuite sa forme, sa posologie et enfin sa quantité, par exp : tapez para il apparaitra Paracétamol.

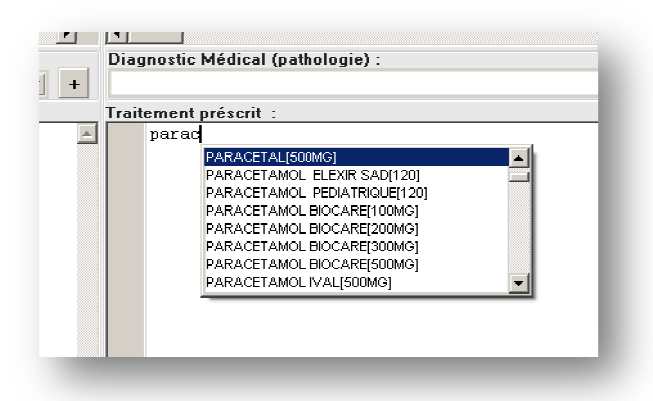

• Conduite à tenir/Evolution : indiquez votre conduite à tenir lors de la consultation ou bien quand est-ce-que vous allez revoir le patient ou encore l'évolution de la maladie.

A noter également qu'il existe une liste suggérant les situations les plus fréquentes.

#### 3- Impression des ordonnances :

 Une fois la consultation achevée, vous imprimer votre ordonnance en cliquant sur IMPRIMER ORDONNANCE ORDONNANCE ou en allant sur RAPPORTS ET STATISTIQUES, ORDONNANCE ou tout simplement en utilisant le raccourci F F4, l'ordonnance imprimée contiendra les médicaments entrés dans la partie Traitement prescrit. A noter qu'en allant sur fichier ensuite paramètres de l'impression vous pouvez entrez les informations nécessaires vous concernant Identification, spécialité, numéro de téléphone, adresse… i'en allant sur fichier ensuite<br>pression vous pouvez entrez<br>écessaires vous concernant :

Vous avez la possibilité aussi d' d'utiliser cette même ordonnance et modifier les données concernant le patient (nom, prénom et âge) tout en gardant le même traitement en allant sur RAPPORTS ET STATISTIQUES, ORDONNANCE PERSONNALISEE.

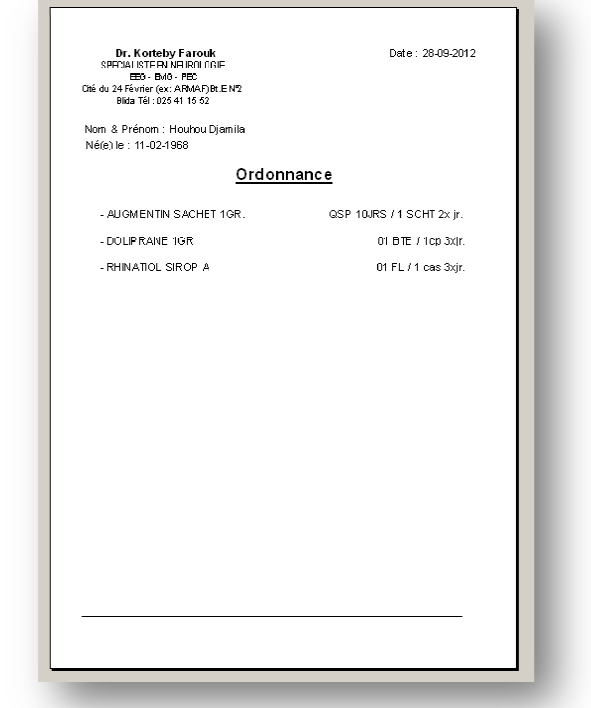

Toutes les anciennes ordonnances sont affichées avec leurs dates de prescription, ainsi vous avez la possibilité de demander au patient s'il suit encore un traitement ou non, et de renouveler une ordonnance chronique par un simple click.

#### 4- Modifier/Supprimer malade malade :

 Vous pouvez à chaque fois que vous le souhaitez modifier les données concernant l'état civil du patient ou bien ses antécédents, ou encore supprimer ce dernier de votre liste de malades.

#### 5- Modifier/Supprimer consultation :

Même chose vous pouvez si vous le souhaitez modifier les données concernant la Consultation ou bien supprimer cette dernière.

#### 6- Accès rapide aux dossiers :

 L'accès à vos dossiers est à la fois simple et rapide grâce aux mécanismes inclus dans l'interface utilisateur de Simple Cabinet Médical.

En effet vous pouvez accéder au dossier de votre patient aisément, aisément, voir ses différentes consultations, basculer d'une consultation à autre par simple click sur la date correspondante.

Recherche de dossier (filtre) : la recherche peut se faire par nom, prénom ou encore par médecin traitant.

#### 7- Rapports et Statistiques Statistiques :

 Vous avez la possibilité d'afficher et d'imprimer vos consultations soit par date ou bien par pathologie permettant de faciliter la gestion et le suivi du fonctionnement du cabinet médical d'une part et d'autres de réaliser si vous le souhaitez des études statistiques statistiques.

Dans ce même champ, outre l'impression d'ordonnances ou d'ordonnances personnalisées, vous avez aussi la possibilité de rédiger une lettre d'orientation

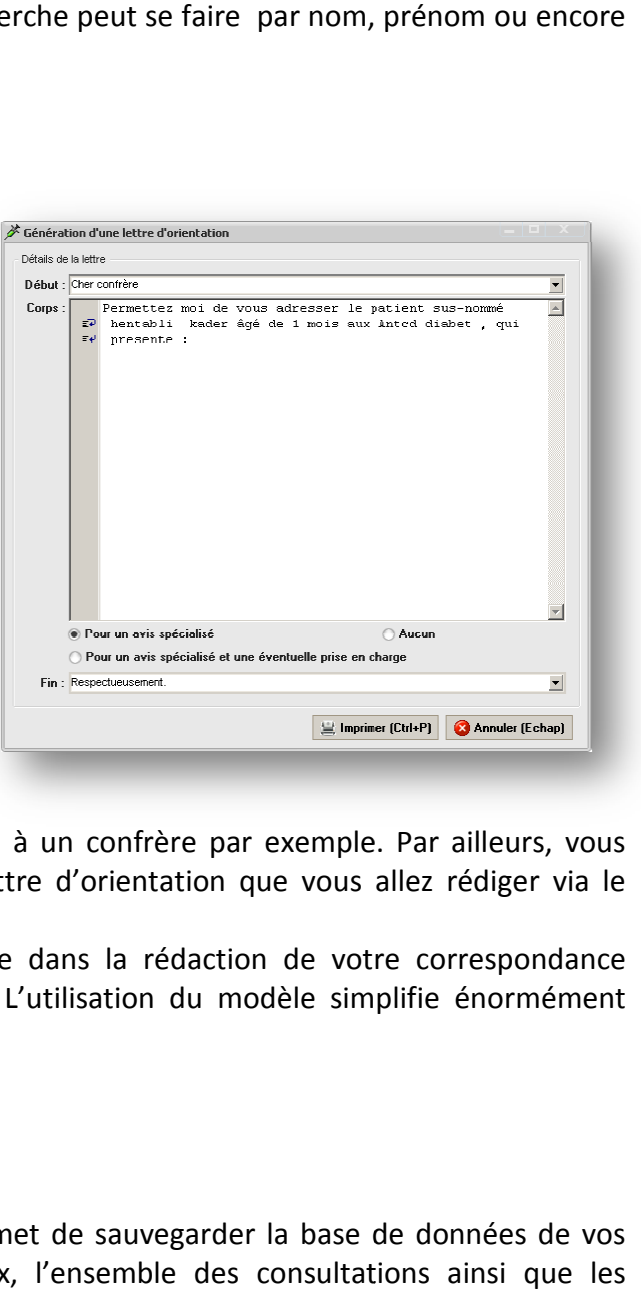

à votre patient que vous adresserez à un confrère par exemple. Par ailleurs, vous pouvez accéder directement à la lettre d'orientation que vous allez rédiger via le raccourci F4 (version pro).

Simple Cabinet Médical vous assiste dans la rédaction de votre correspondance professionnelle avec vos confrères. L'utilisation du modèle simplifie énormément votre travail quotidien .

#### 8- Base de données :

 Simple Cabinet Médical vous permet de sauvegarder la base de données de vos patients à savoir dossiers médicaux, l'ensemble des consultations ainsi qu traitements prescrits, ceci a pour avantage de vous éviter de perde ces informations précieuses en cas de problèmes avec votre PC.

#### 9- Activation de l'application :

 Par défaut l'application est limitée à 50 malades, pour l'activer vous devez nous fournir le code de requête qui s'affiche à l'écran d'accueil (comme illustre la figure suivante) un code d'activation vous sera transmis par la suite qui vous permettra d'utilisé pleinement les fonctionnalités du logiciel (version pro).

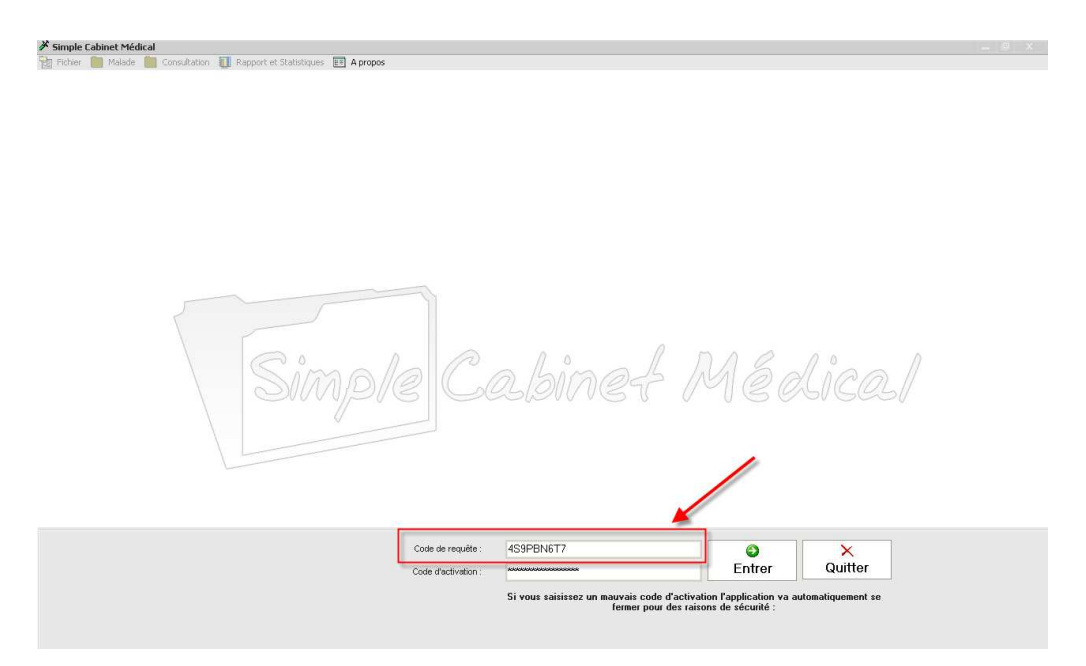

Pour plus d'information veuillez contactez :

- Farouk Korteby
- Adresse : Cité m'sallah CNEP bt03 P05 Médéa, Algérie.
- Téléphone : +213 779 62 30 44
- Email : farouk.korteby@gmail.com
- Site : http://www.simple-cabinet-medical.com/